# QGIS FOR AIRPOLIM

NEW<br>CLIXATE

**INSTITUTE** 

A step-by-step guide for generating population exposure inputs for the AIRPOLIM-ES

Tessa Schiefer Anna Nilsson Reena Skribbe

**December 2020 This guide was developed with**  $\sum_{n=1}^{\infty}$  **This guide was developed with support from:** 

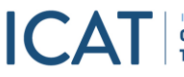

INITIATIVE FOR **Transparency** 

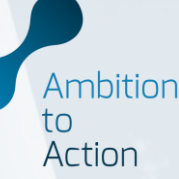

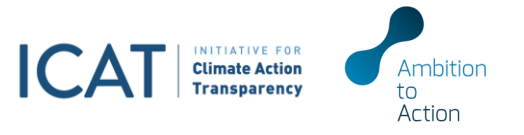

## **CONTENTS**

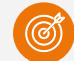

Background and introduction

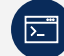

Software download and installation

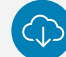

Data download and harmonisation

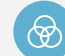

Creation of buffer zones

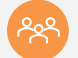

Population exposure estimates

**ICA** This guide was developed with funding from the Initiative for Climate Action Transparency

### **Background and introduction**

AIRPOLIM-ES and population exposure analysis in QGIS

#### **Air Pollution Impact Model for Electricity Supply** AIRPOLIM-ES

**COMDASS** Tool to estimate the health impacts of air pollution from different sources of electricity generation Focuses on air pollution caused by electricity generation from coal- and gas-fired power plants Compares the magnitude of health impacts under different scenarios across both existing and planned plants Interactive web application available for a number of countries

Find the tool and additional materials **[here.](https://newclimate.org/2018/11/30/airpolim-es-air-pollution-impact-model-for-electricity-supply/)** 

#### **Linking QGIS and AIRPOLIM-ES**

- **Population exposure** to air pollution is a **key input** for analysing health impacts with the AIRPOLIM-ES
- **Geographic Information System (GIS) software is** needed to conduct spatial analysis to derive population exposure estimates, e.g. with the open-source QGIS

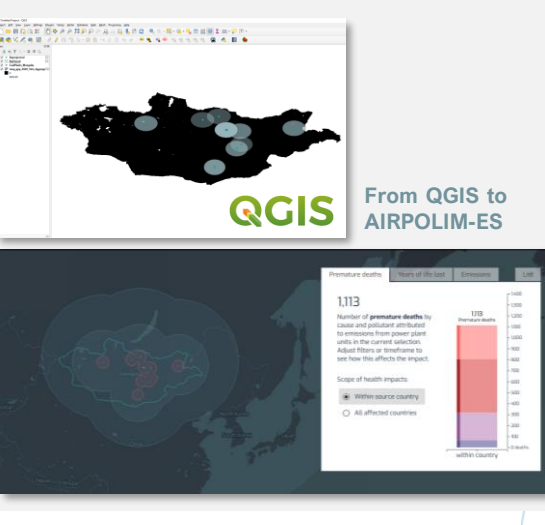

Amhition

tο Action

### **Background and introduction**

Aim and objectives

- **•** The purpose of these guidelines is to give **step-by-step guidance** for AIRPOLIM-ES users to derive population estimates for any desired country through spatial analysis in QGIS
- **•** The guidelines can be used without any prior experience with QGIS or other geospatial analysis tools
- **EXECUTE:** All data required is available opensource and can be accessed online

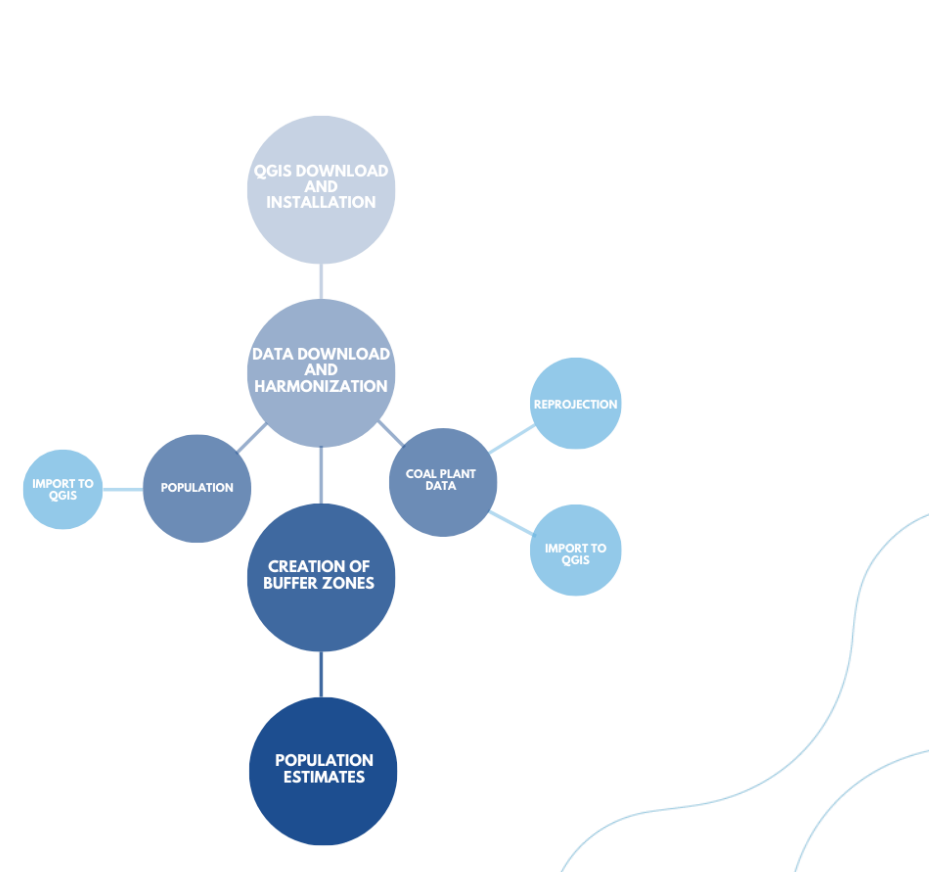

### sha256

**1**

Long term release repository (most stable):

- 1. QGIS is available for Windows, macOS, Linux or Android from the following **[link](https://qgis.org/en/site/forusers/download.html)<sup>1</sup>**
- 2. Once downloaded, **follow given instructions** for installation
- 3. After installation is completed, open the tool and **start a new project**

**Exit QGIS** 

## **Software download and installation**

Getting started with QGIS

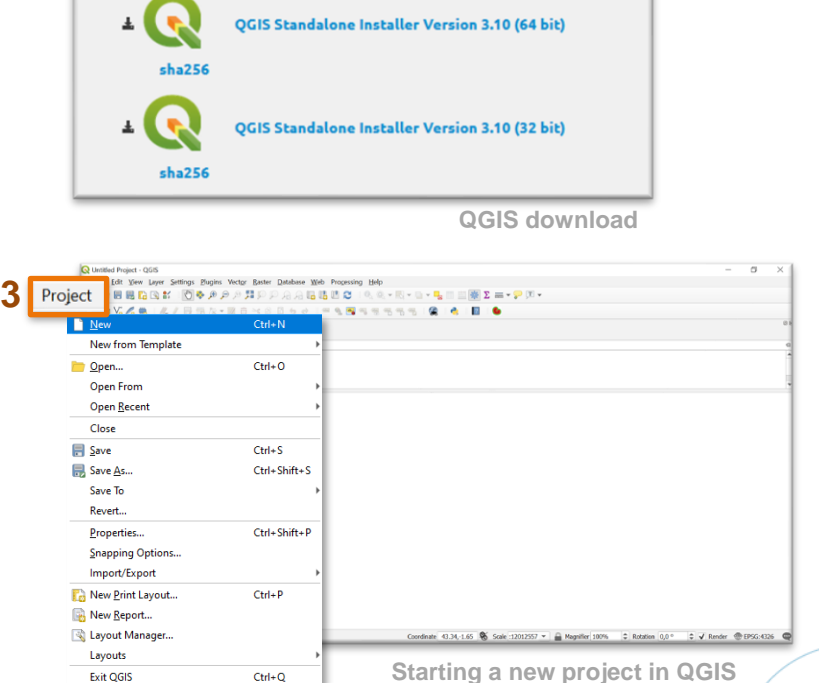

### **Population data**

Data download and transferring to QGIS

- *1. Population Counts* data for the **most recent year** is downloaded for the **desired country** from **[WorldPop](https://www.worldpop.org/geodata/listing?id=74)<sup>1</sup>**
- 2. For the selected country, choose *Data & Resources,* download and save the **.tif** file to your computer
- 3. In QGIS, **drag and drop** the downloaded .tif file

The population layer will be added as a **raster layer to the layers list** and displayed in QGIS **Population density layer added to QGIS**

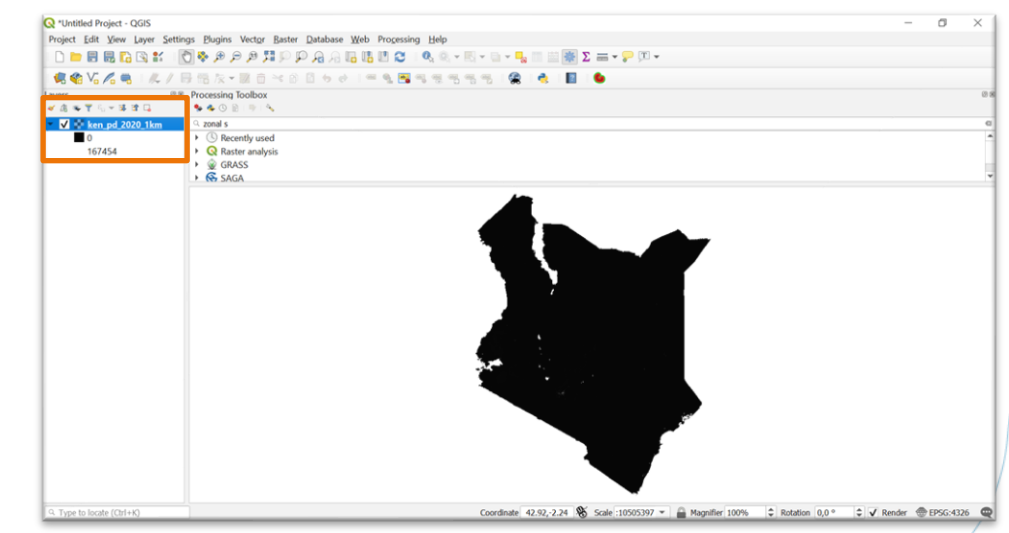

Ambition tο Action

Data download and creation of point vector layer in QGIS

- 1. Coal power plant data for the **desired country** is e.g. downloaded from the **[Global Coal Plant Tracker](https://globalenergymonitor.org/coal/global-coal-plant-tracker/)<sup>1</sup>** and saved as a .**csv file**
- 2. In QGIS, navigate to *Layer* > *add layer*  > *add delimited text layer*
- 3. Select the .csv file containing the coal plant data
- 4. Make sure that the *x-field* is directed to the longitude coordinates, and the *y-field* to the latitude coordinates
- 5. If you must choose a CRS the global default CRS is EPSG:4326 - WGS 84

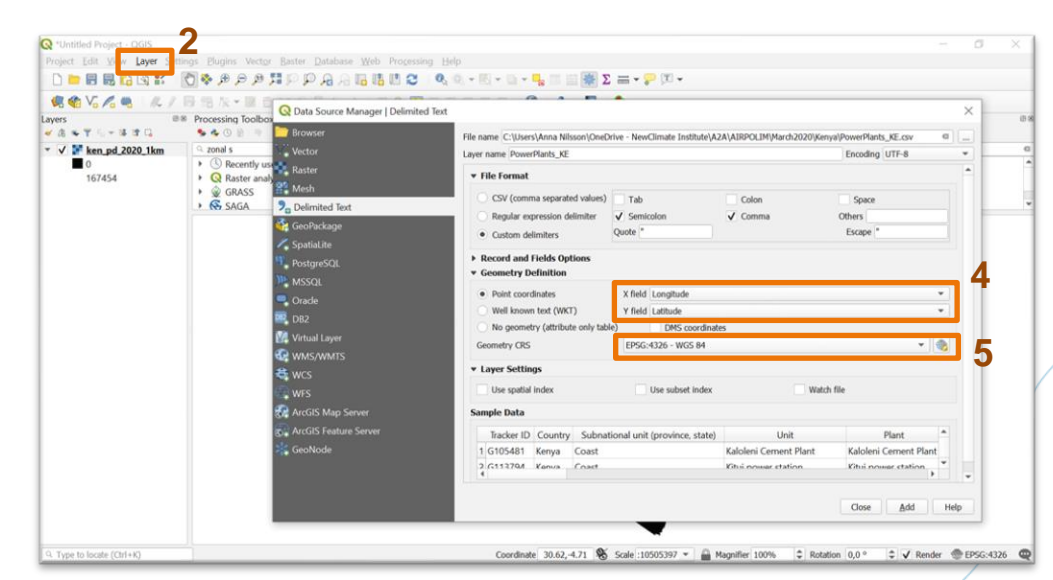

**Adding the csv file as a point vector layer to QGIS** 

6. Select *Add*

<sup>1</sup> *Any coal power plant data can be used but must at least include plant name, latitude and longitude*

Data download and creation of point vector layer in QGIS

- 1. A new vector layer is generated and **added to the layers list** in QGIS
- 2. The power plants should now be **displayed as points**
- 3. Make sure that the points match with the actual location of the power plants on the population density layer (*e.g. that no plants are located outside country borders and double checking a few examples*)

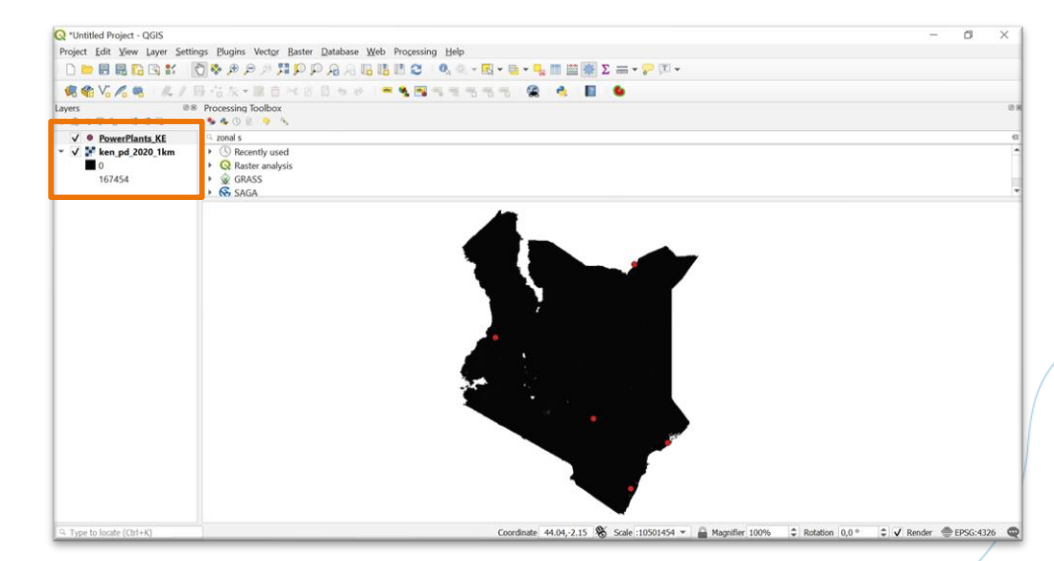

**Coal plants added as point to QGIS**

Ambition tο Action

Reprojection of point vector layer in QGIS

In order to create the buffer zones, the coal plant layer must be **reprojected** from degrees to meters

- 1. In QGIS, select the coal plant layer by marking it in the layers list and then navigate to *Vector* > *Data Management Tools* > *Reproject layer*
- 2. Select the coal plant layer as the input layer. **A target CRS that fits the geographical location** of the country must then be identified. (see next slide)

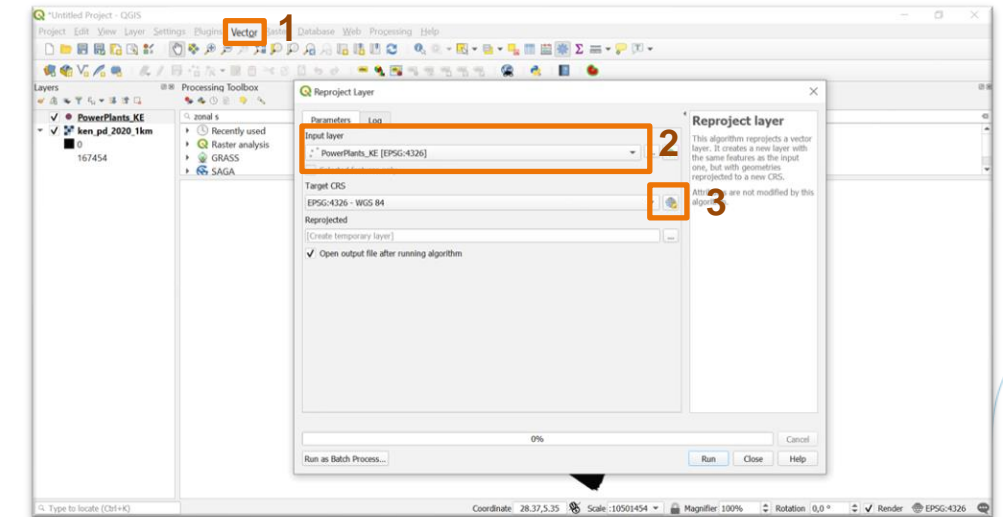

**Reprojection the point vector layer in QGIS** 

Identification of target CRS

The selected CRS should be a **UTM type,** or other which **reprojects to meters**. On **[this](http://rcn.montana.edu/Resources/Converter.aspx)** page (or similar):

- 1. Insert the approximate **coordinates** of where your **power plant data is located**
- 2. Select *Convert Decimal Degrees*
- 3. The *UTM zone* and *hemisphere* will be displayed under *Standard UTM*. This will be the **input to QGIS**

#### **Convert Geographic Units**

NOTE: UTM and NATO easting and northing values are rounded to the nearest meter. Conversions to NATO coordinates are only done for the WGS84 ellipsoid.

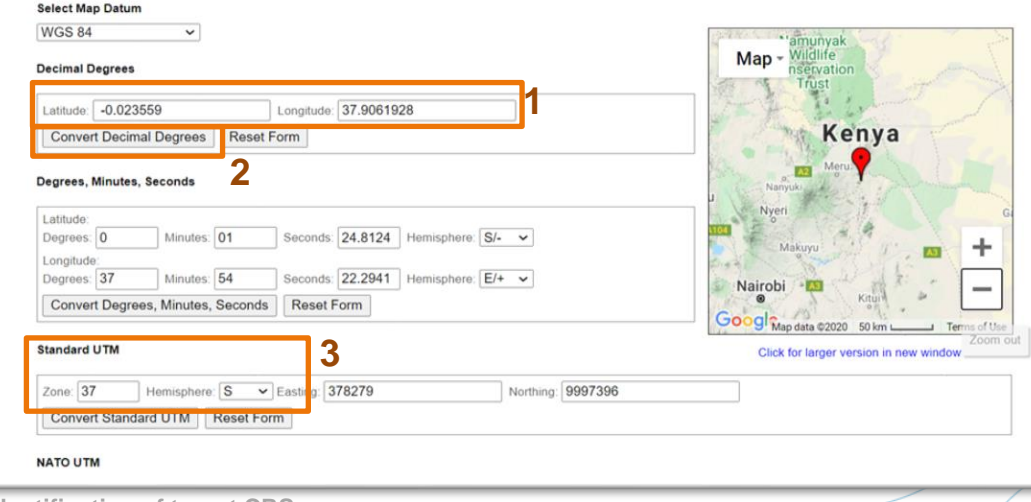

**Identification of target CRS** 

Selection of target CRS in QGIS

- 1. In QGIS, navigate to target CRS (*see slide 8, step 3*). In the filter window, insert the UTM zone and hemisphere obtained in the previous step.
- 2. Find and select the **desired target UTM**
- 3. Select *OK > Run*

A new vector layer named *Reprojected* will be generated and added to the layers list.

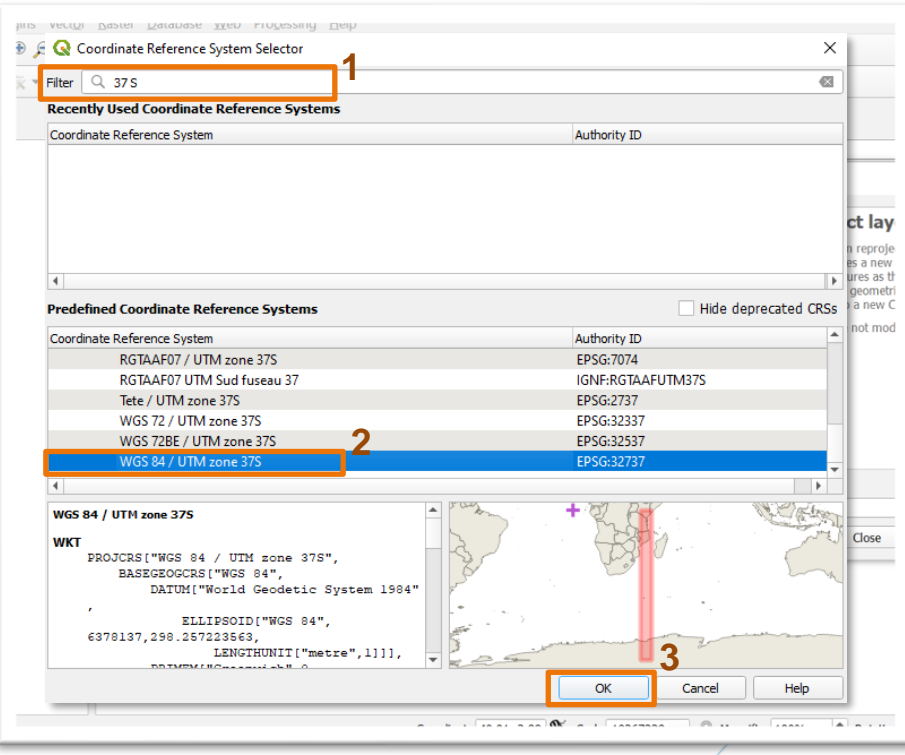

Ambition to Action

Reprojection of point vector layer in QGIS

- To make sure that the point layer has been reprojected from **degrees** to **meters**, right click on the *Reprojected*  layer and select *Properties* > *Information*
- **■** Under *Unit*, the displayed unit should be **meters**

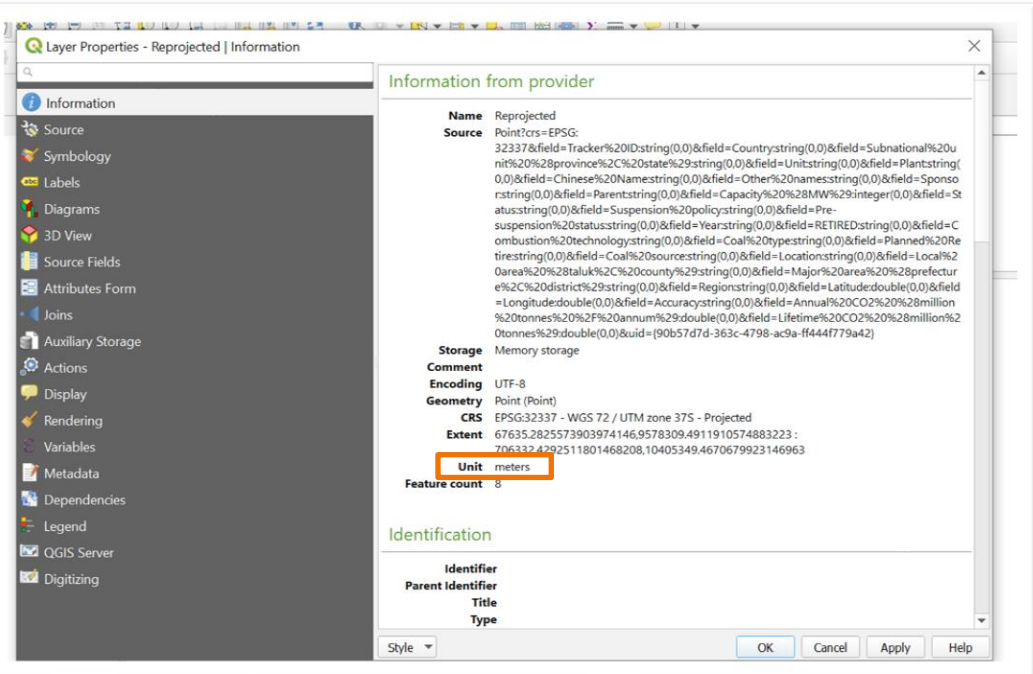

**Layer properties in QGIS**

### **Distance buffer zones**

Ambition to Action

#### Developing buffer zones in vector in geoprocessing tools

- 1. Select the **reprojected layer** containing the coal plant data by marking it in the list of layers
- 2. In QGIS, navigate to *Vector* > *Geoprocessing tools* > *Buffer*
- 3. Select the **reprojected** layer as the **input**  layer
- 4. Input the **desired radius** and select *Run,*  repeat this step for all for buffer zones

The required distances for AIRPOLIM-ES are:

- 100 km
- 500 km
- 1000 km
- 3300 km

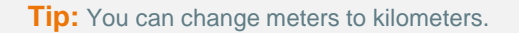

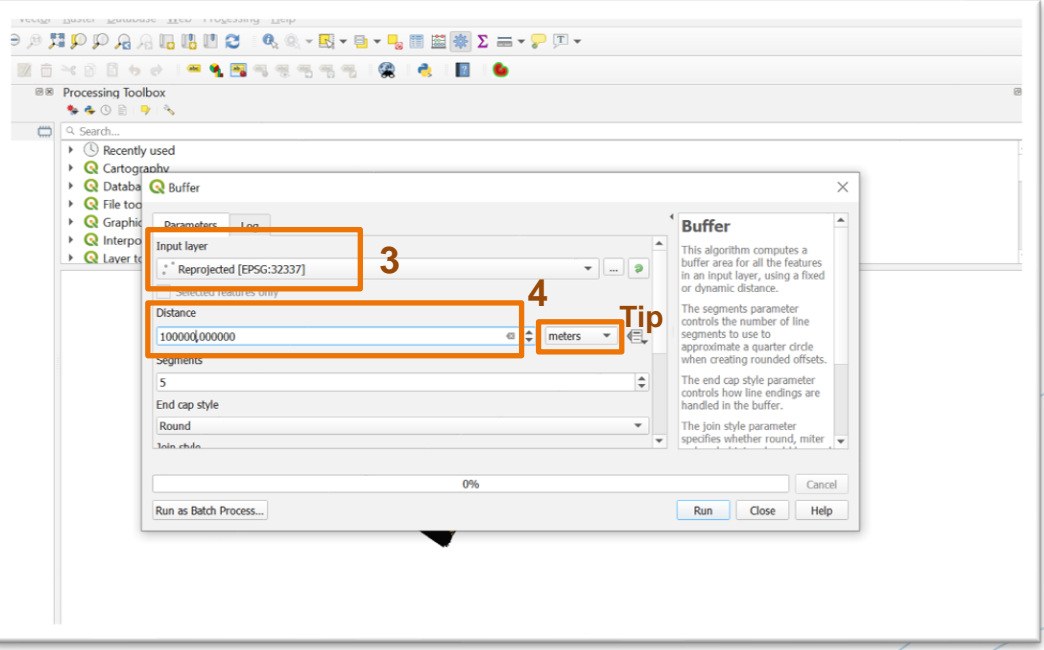

#### **Definition of buffer radius in QGIS**

### **Distance buffer zones**

Developing buffer zones in vector in geoprocessing tools

- **Buffer zones will be generated as new** vector layers named *Buffered*
- **The Buffered layer will be used in the next** step to derive the population estimates
- **•** These steps need to be recreated for each of the buffer zones

#### **Tip:**

Layers can be renamed to e.g., Buffer\_100km, Buffer\_500km, etc. to differentiate between different buffer zones more easily. Right click on the layer in the list > *Rename Layer*

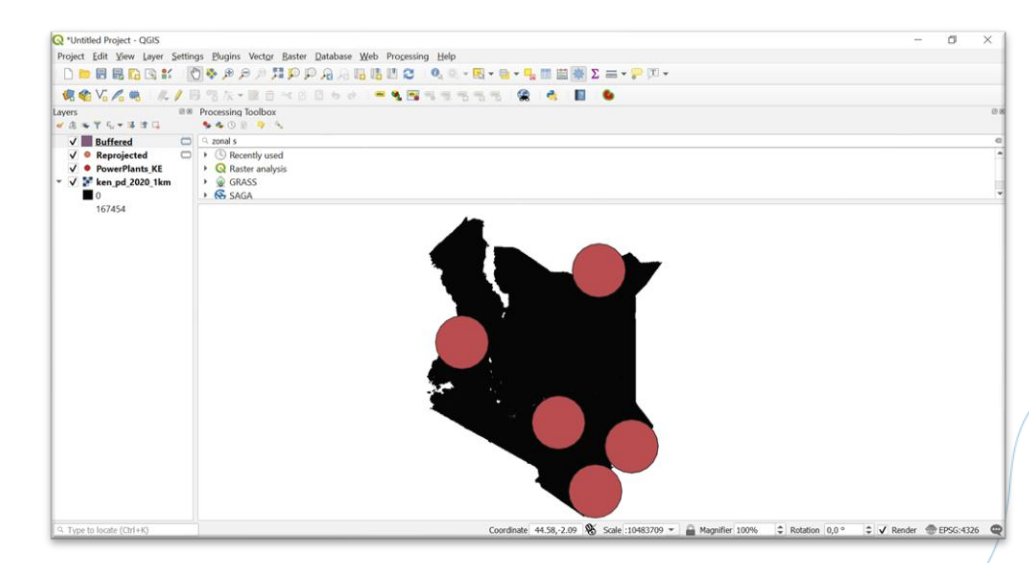

**Creation of the first buffer zone in QGIS** 

### **Population estimates**

Derive sum using zonal statistics

- 1. In QGIS, navigate to *Processing* > *Toolbox*
- 2. In the search field, search for *Zonal Statistics* and select it
- 3. Select the **population layer** as the **input raster** layer
- 4. Under *Statistics to calculate,* tick *Sum*
- 5. Click *Run.*

**Note:** Depending on the size of the distance band, number of power plants and processing speed of your computer, this process **might take a few minutes or up to several hours**. In some cases it may be best to run overnight.

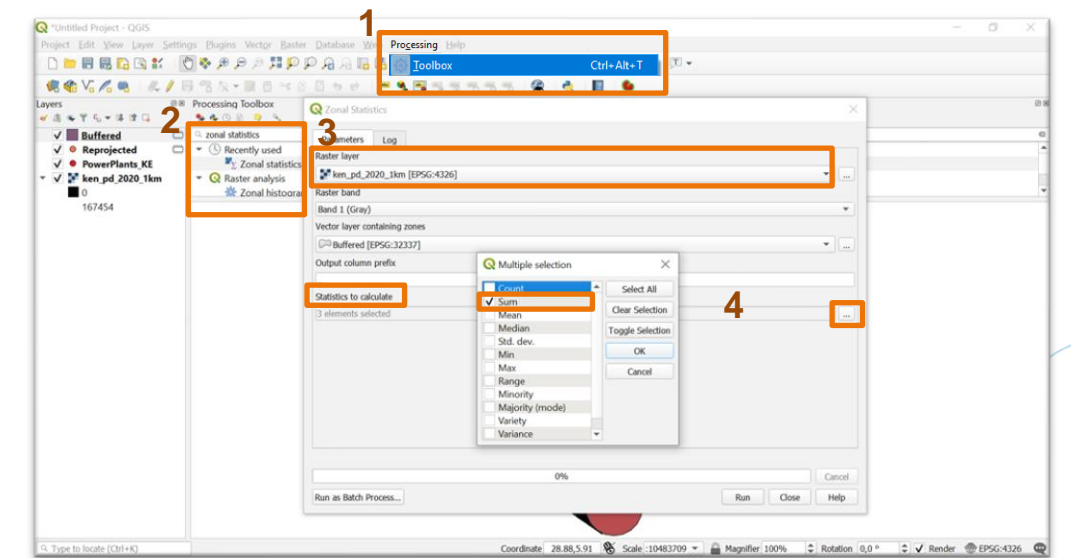

**Zonal statistics in QGIS** 

Ambition to Action

### **Population estimates**

Extracting the data for input to AIRPOLIM-ES

- 1. Once the processing in zonal statistics is complete, **right click the buffer layer**  and go to *Export*>*Save Features As*...
- 2. Save the file as **.csv** to your computer
- 3. The **saved file will contain the generated population** estimates per power plant under the *\_sum* column

**Note:** The obtained population estimates give the total population residing within the full radius of the respective buffer zone (e.g. 0 - 1,000 km). To obtain the population count in the desired distance band (e.g. 500 - 1,000 km), the population count in the full buffer zone must be subtracted by the population count in the previous buffer zone. This will be the case **for all distance bands except for the first one.** 

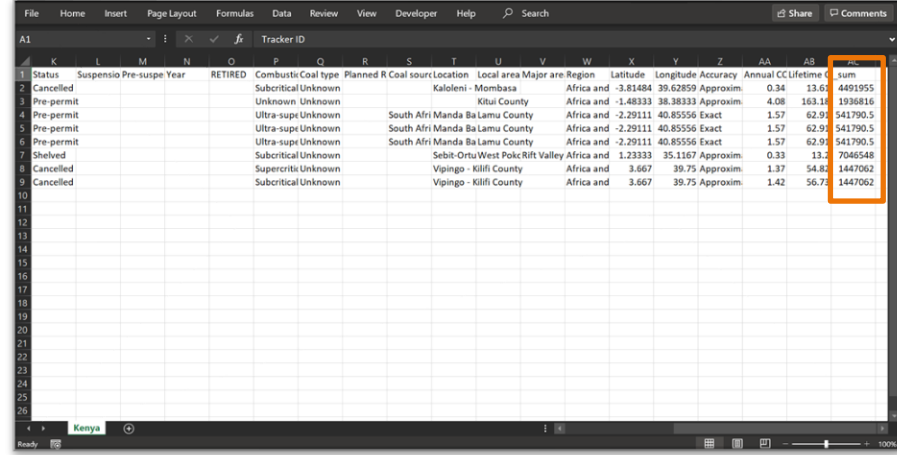

**Population estimates extracted to csv file** 

### **Population estimates for all affected countries**

Additional steps if estimates for populations in other affected countries are required

- *1. Population Counts* data for the **most recent year** is downloaded for the **whole world** from **[WorldPop,](https://www.worldpop.org/geodata/listing?id=64)** using the *Unconstrained global mosaics* at 1km resolution
- 2. Choose *Data & Resources,* download and save the **.tif** file to your computer
- 3. In QGIS, drag and drop the downloaded .tif file into the **existing project**
- **4. Replicate steps on slides 15 & 16** to derive population exposure estimates for all affected countries, now simply **using the world population layer as the input raster layer** (slide 15, step 3)

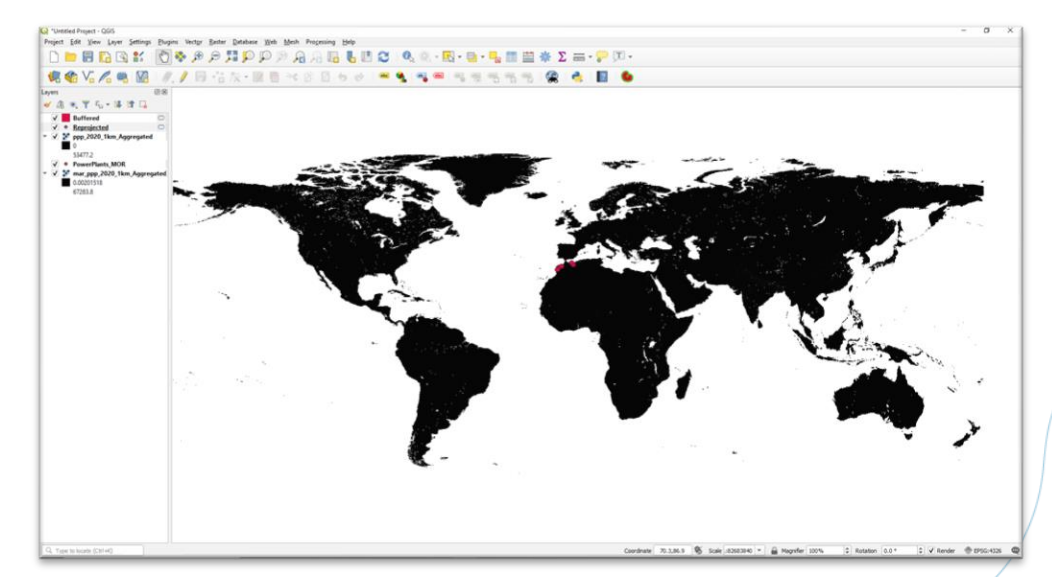

**Population density layer for the whole world added to QGIS**

Amhition Action

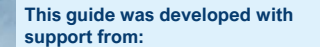

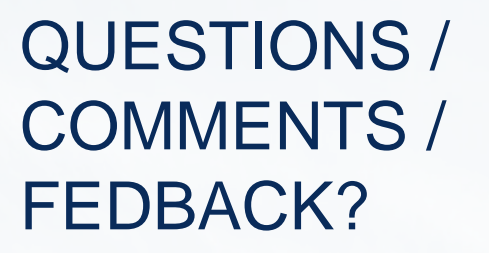

Anna Nilsson Reena Skribbe

 $\boxtimes$  a.nilsson@newclimate.org  $\boxtimes$  r.skribbe@newclimate.org

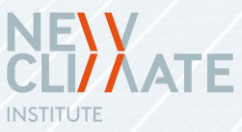

INITIATIVE FOR<br>**Climate Action** ICA **Transparency** 

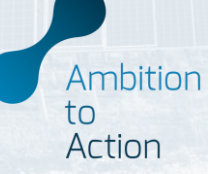